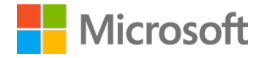

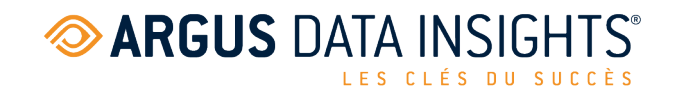

# ARGUSspot pour Microsoft Teams

Le service informatique installe l'application pour les utilisateurs finaux

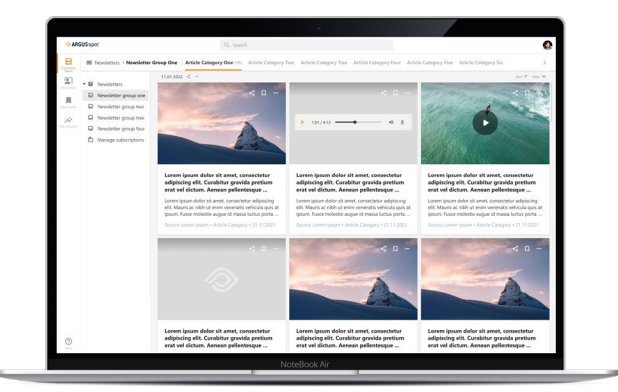

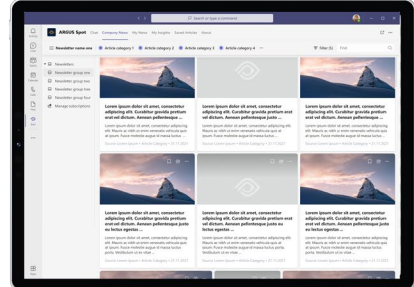

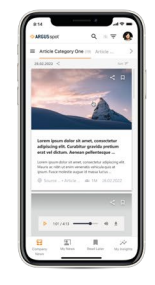

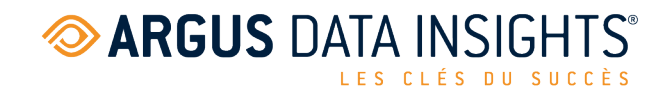

# Sommaire

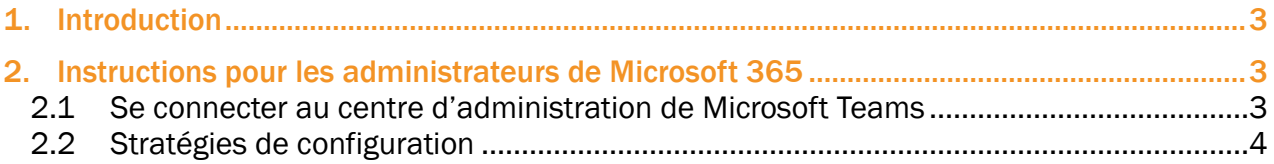

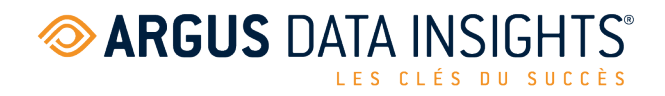

## <span id="page-2-0"></span>1. Introduction

L'objectif est de mettre à disposition l'application Microsoft Teams « ARGUSspot » pour tous\*tes les utilisateurs\*rices sans qu'ils\*elles aient à intégrer eux\*elles-mêmes l'application.

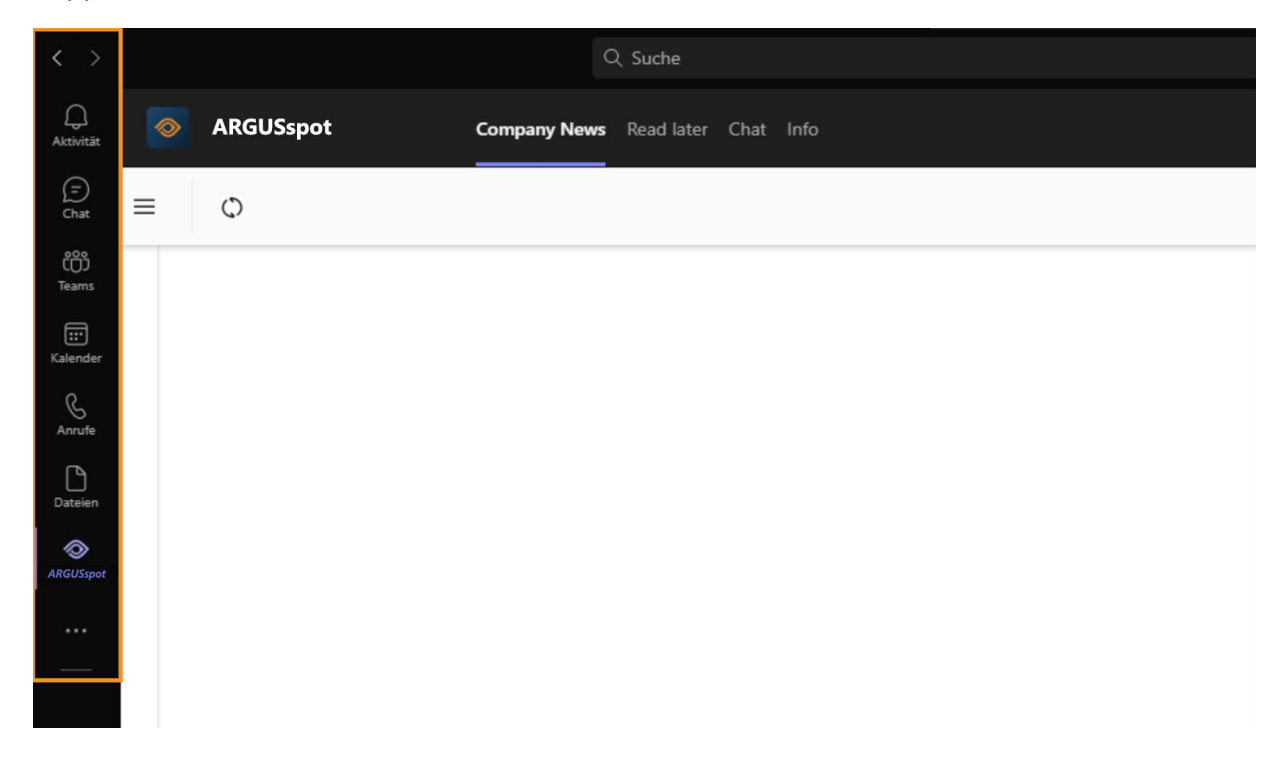

# <span id="page-2-1"></span>2. Instructions pour les administrateurs de Microsoft 365

#### <span id="page-2-2"></span>2.1 Se connecter au centre d'administration de Microsoft Teams

- 1. Allez sur<https://admin.teams.microsoft.com/>
- 2. Saisissez vos identifiants d'administrateur.

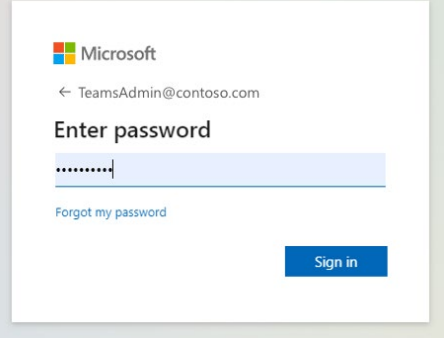

### **EXARGUS DATA INSIGHTS®** LES CLÉS DU SUCCÈS

#### <span id="page-3-0"></span>2.2 Stratégies de configuration

3. Dans le bandeau de menu, ouvrez le menu déroulant « Applications Teams » et cliquez sur « Stratégies de configuration ».

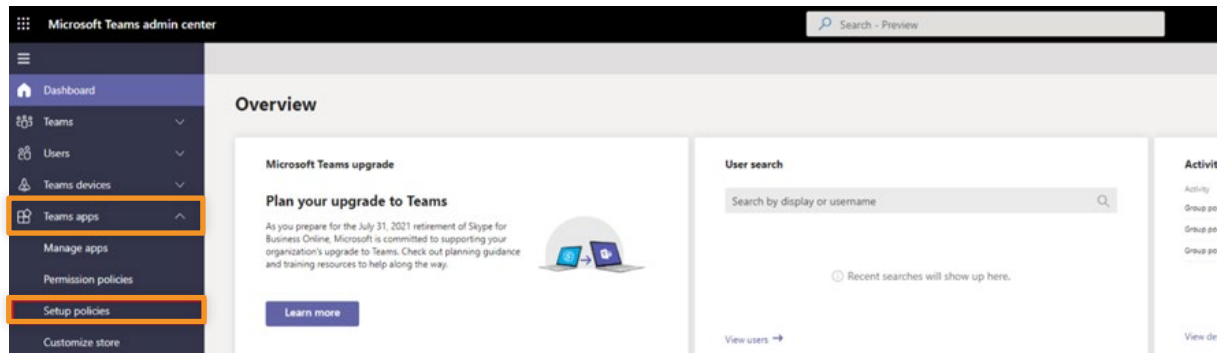

4. Cliquez sur « Ajouter » pour ajouter une stratégie de configuration.

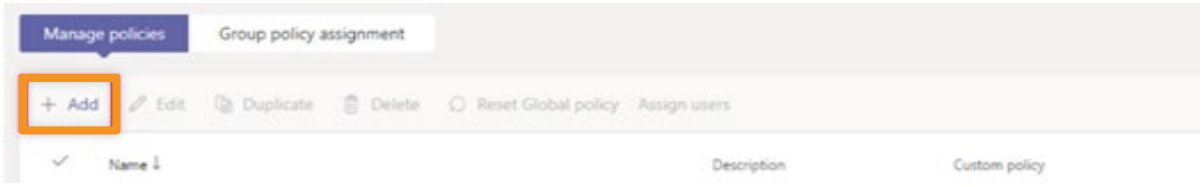

5. Vérifiez que les paramètres « Applications personnalisées » et « Épinglage utilisateur » sont activés.

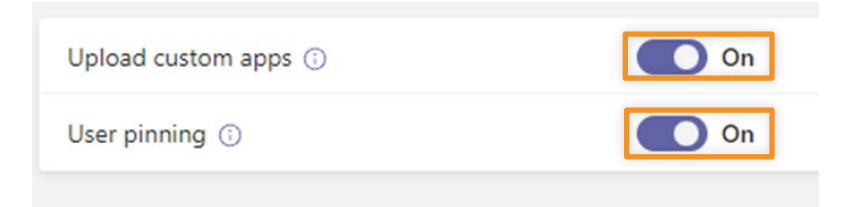

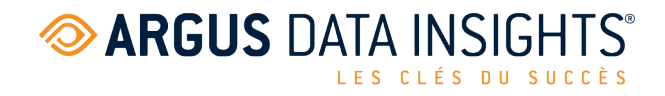

6. Sous « Applications épinglées », sélectionnez « Ajouter des applications ».

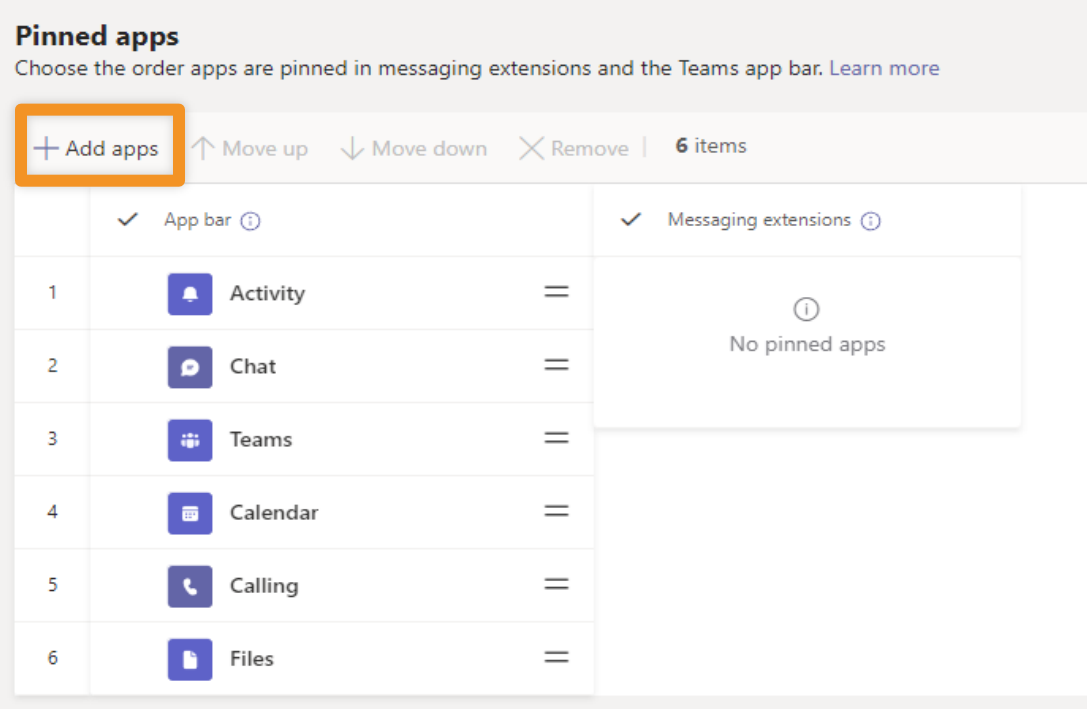

7. Dans le volet « Ajouter des applications épinglées », vous pouvez rechercher les applications que vous souhaitez ajouter ou filtrer les applications par stratégie d'autorisation d'application. Confirmez avec « Ajouter ».

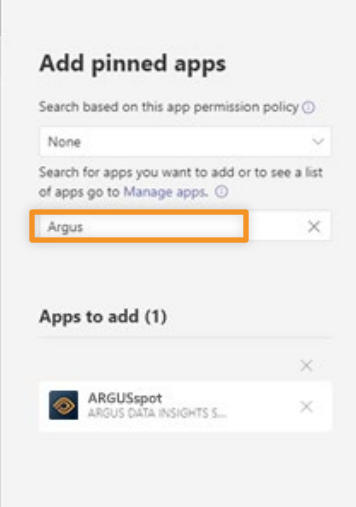

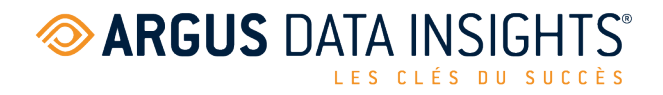

8. L'application souhaitée apparaît désormais sous « Applications épinglées ». Vous pouvez organiser les applications dans l'ordre dans lequel vous souhaitez qu'elles apparaissent dans Teams. Pour finir, sélectionnez « Enregistrer ».

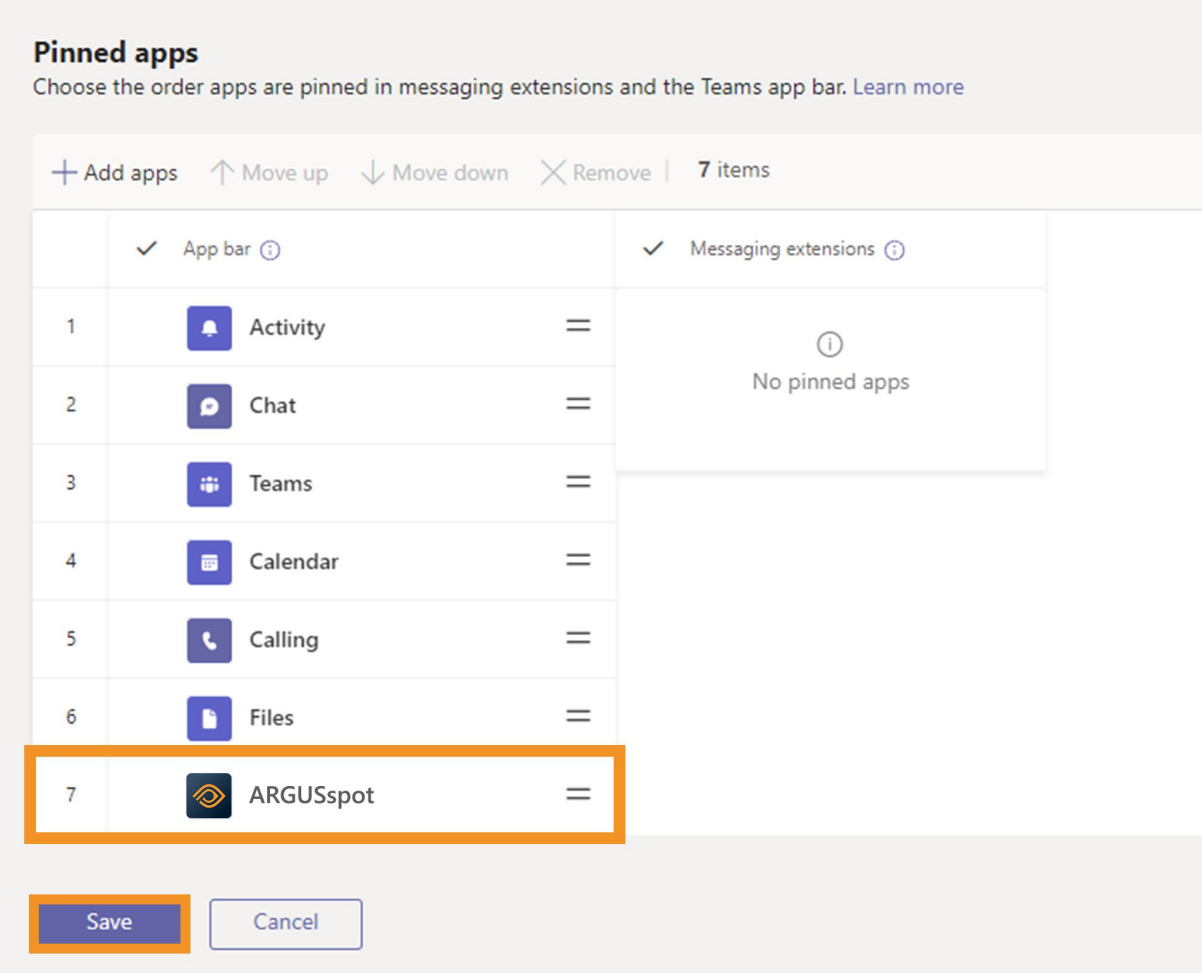